- 1. Have exam open
- 2. Click on file
- 3. Click on export
- 4. Click on Canvas

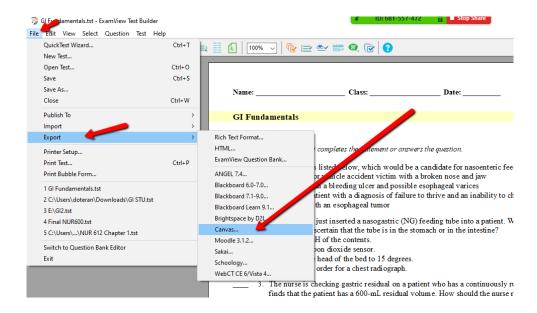

## 5. Name and Save on Desktop for easy find.

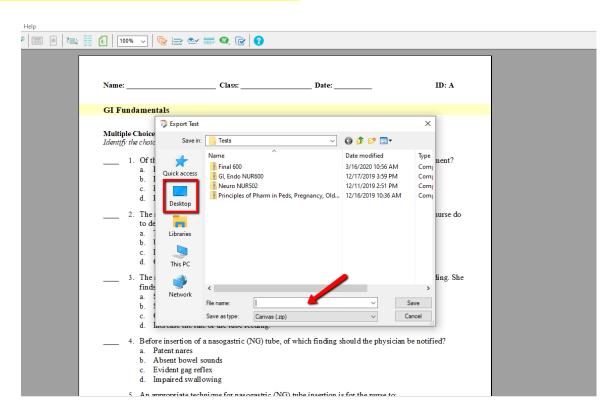

- 6. Must fill out. This is to identify it in Canvas
- 7. After you click OK, it will look like nothing happened. Go to your desktop and look for the file you saved (it will be in location you saved it).

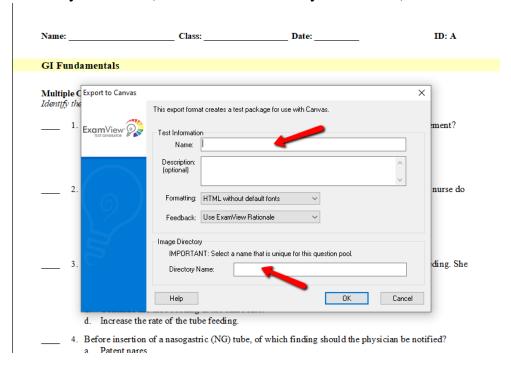

- 8. Now log in to your Canvas
- 9. Choose the course you want the exam in.
- 10.Go to settings

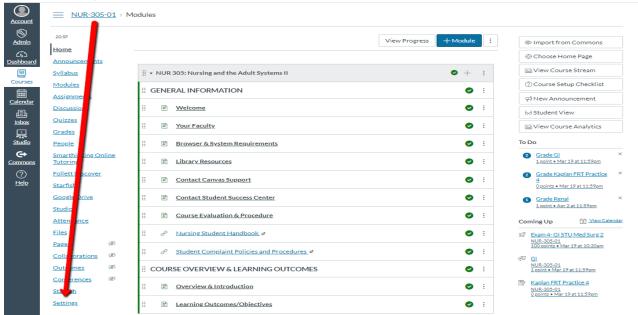

11.On the right hand side, go to Import course content.

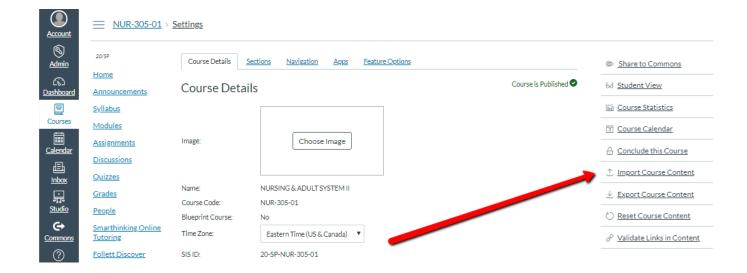

## 12.Click on content type, then Blackboard .zip file

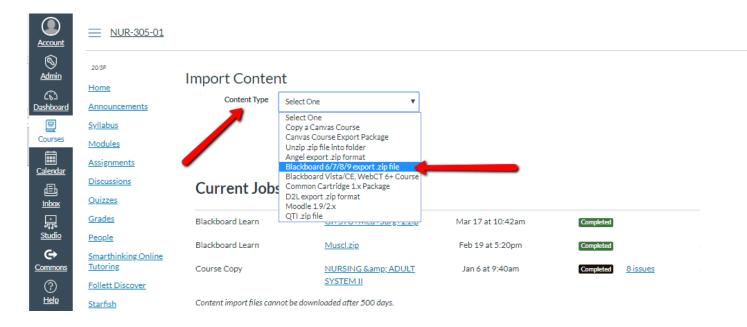

- 13.Click on source (look for the file you saved)
- 14. Check "All content"
- 15.Click import

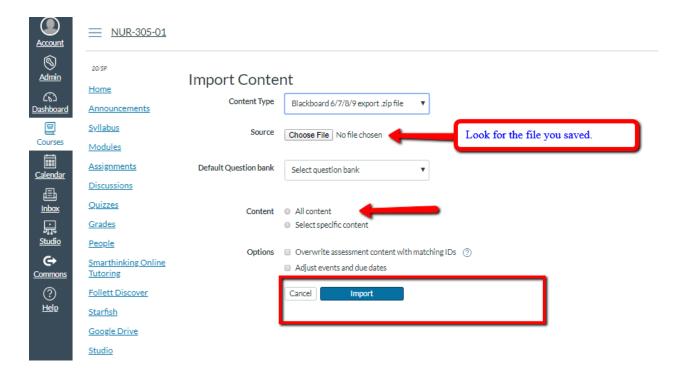

- 16. Give a few seconds
- 17. It will say Queued, then running, then complete.
- 18. Now go to quizzes

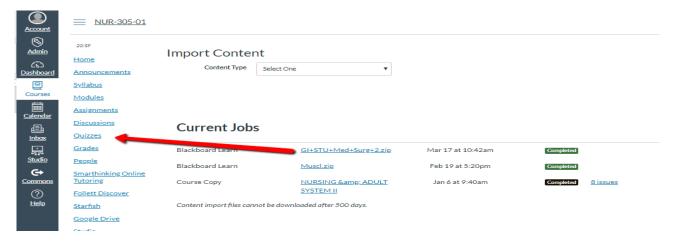

## 19. You will see your exam

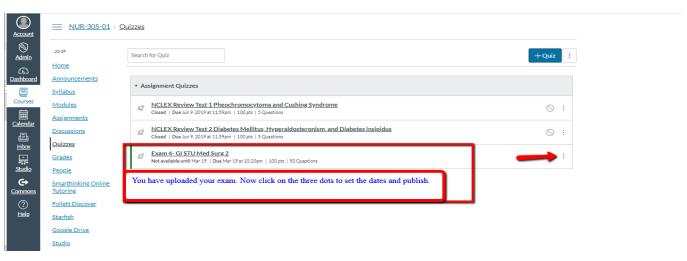